# How to follow the results

#### Start with a Demo account

After you downloaded the Expert Advisors and attached them to MetaTrader, it is time for some tests.

Make sure to do all the testing on Demo accounts so you will not be risking any real capital while practicing.

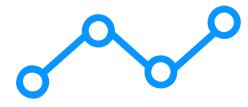

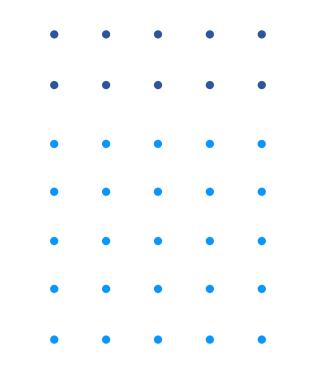

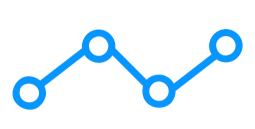

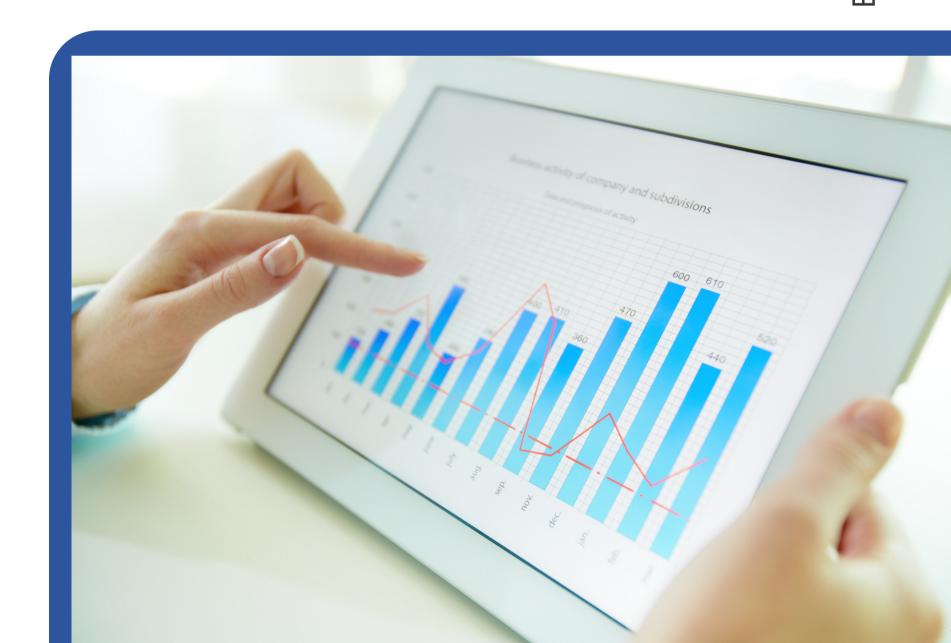

| • | • | • | • | • |
|---|---|---|---|---|
| • | • | • | • | • |
| • | • | • | • | • |
| • | • | • | • | • |
| • | • | • | • | • |

| Please enter your username and password  User name:  Password:  Log in  Register with FX Blue Live |                                                       |                                                                 |  |  |  |
|----------------------------------------------------------------------------------------------------|-------------------------------------------------------|-----------------------------------------------------------------|--|--|--|
| Click on a tick to set up your account                                                             |                                                       |                                                                 |  |  |  |
|                                                                                                    | Account sync  We collect your account history for you | Publisher app/EA  You publish using an app on your own computer |  |  |  |
| MT4                                                                                                | ##GISTER                                              | REGISTER                                                        |  |  |  |
| MT5                                                                                                | REGISTER                                              | REGISTER                                                        |  |  |  |
| cTrader                                                                                            | REGISTER                                              | REGISTER                                                        |  |  |  |
| xOpenHub                                                                                           | ×                                                     | REGISTER                                                        |  |  |  |
| Vertex FX                                                                                          | ×                                                     | REGISTER                                                        |  |  |  |

### Connect the MT account with FX Blue

Go to <a href="https://www.fxblue.com">https://www.fxblue.com</a> and click on FX Blue Live.

Register your account according to the platform you use:.

\*Note: We are not connected to this website, you can use any other statistical website for Expert Advisors.

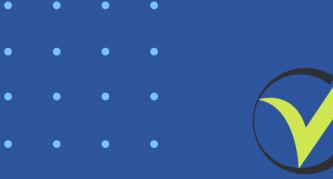

## Follow the steps and fill in the information required

**Broker Server** 

**Account Number** 

**Read-only password** 

Register and click on account sync, and click on Save Changes (without changing anything).

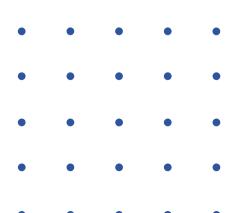

### Simulate real trading

The best thing to do the test safely is to open a second demo account, which you will consider as a live account.

Now, follow the results of the Expert Advisors on the first Demo account and place on the second Demo account the Top EAs that are most profitable for you.

#### Here are example rules

- Min 10 trades + 1.2 PF
- Min 2 week + Min 100EUR (trading 0.1 lots)
- Min 5 trades + Min 1 week + Min 50EUR + 1.2 PF

You can create your own rules that fit your trading style.

When you decide which rules you will use, make sure to follow them strictly!